## DEA Licensing Steps:

1. Navigate to :

<https://www.deadiversion.usdoj.gov/drugreg/registration.html>

2. Select submit your new application here

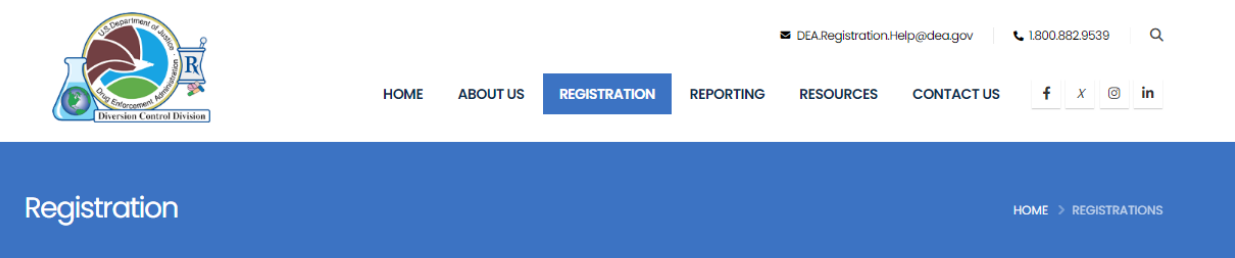

### **Registration Applications, Tools and Resources**

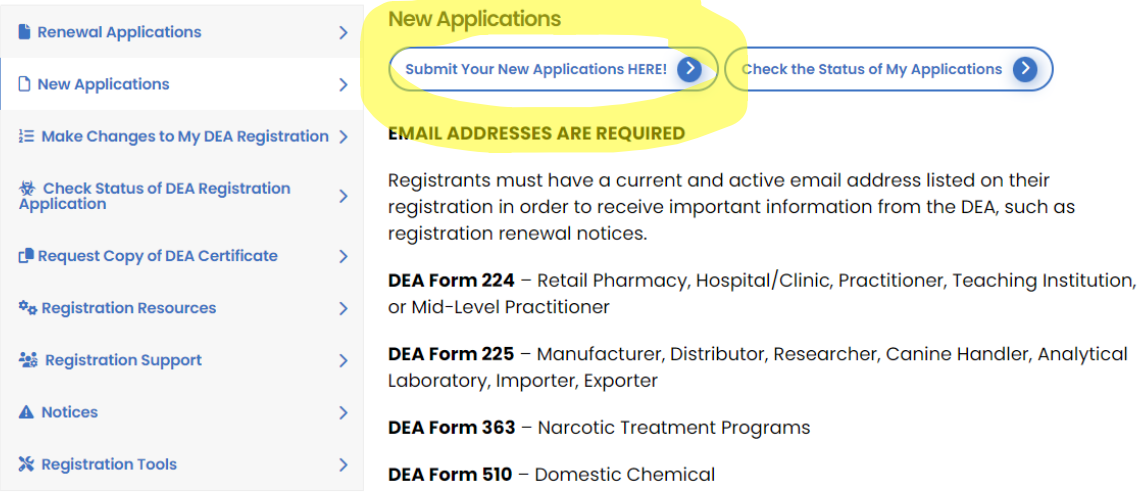

- 3. Scroll down the page to select your business category (select mid level Practitioner)
- 4. Scroll down to Select one business activity.
- 5. Select MLP-Ambulance Service
- 6. Select continue

WARNING: 21 USC 843(d), states that any person who knowingly or intentionally furnishes false or fraudulent information in the application is subject to a term of imprisonment of not more than 4 years. and a fine under Title 18 of not more than \$250,000, or both.

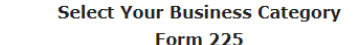

**Form 224** Practitioner (MD, DO, DDS, DMD, DVM, DPM)<br>Mid Level Practitioner (NP, PA, OD, etc.) Pharmacy Hospital/Clinic **Teaching Institution** 

**Automated Dispensing Machines (Login)** 

**Active Military Only** Military Form 224

**Civil Service Practitioner/MLP Assigned to Military Installations Form 224** 

Manufacturer Importer Exporter Distributor Reverse Distributor Canine Handler **Analytical Lab Form 363 Narcotic Treatment Clinics** 

**Form 510 Chemical Manufacturer Chemical Importer Chemical Exporter Chemical Distributor** 

**Federal Practitioner/MLP Assigned to Federal Institution (Not Individuals)** Federal Installations (Not Military or Contractor) Federal Institutions **Form 224** 

#### **Select One Business Activity**

Applying for a registration with the wrong Business Category/Activity will cause either delay in processing your application or the withdrawal of your application. If you are not certain of your Business Category/Activity, please contact DEA Customer Service at 1-800-882-9539.

> MLP-AMBULANCE SERVICE (\$888 / 3 YRS)  $\vee$

© Cancel

### ADDITIONAL INFORMATION

 $\rightarrow$  Continue

Form 224 Approved OMB Form No. 1117-0014 Expires: 06/30/2026 (12 minutes)

1. No registration will be issued unless a completed application form has been received (21 CFR 1301.13).

2. In accordance with the Paperwork Reduction Act of 1995, no person is required to respond to a collection of information unless it displays a valid OMB control number. The OMB number for this collection is (See Above). Public reporting burden for this collection of information is estimated to average (See Above) per response, including the time for reviewing instructions, searching existing data sources, gathering and maintaining the data needed, and completing and reviewing the information.

### 7. Upload POA if necessary

#### 8. Select Proceed

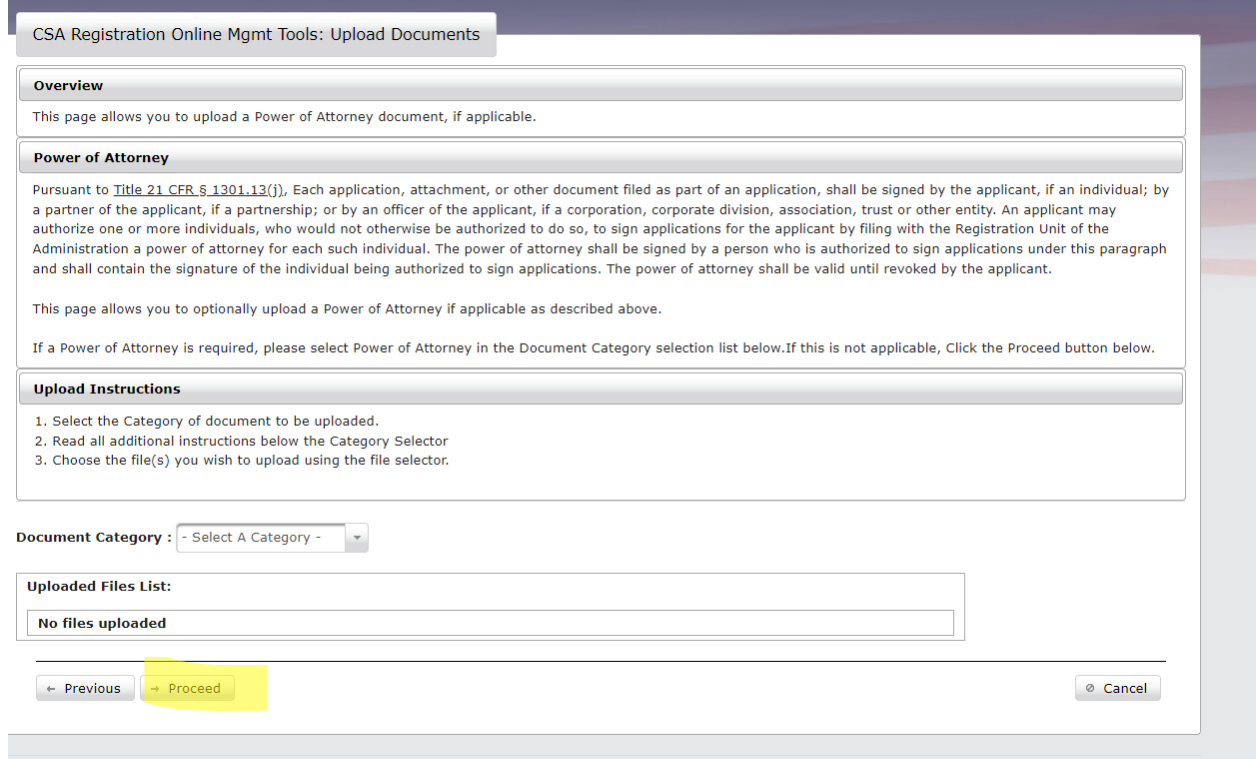

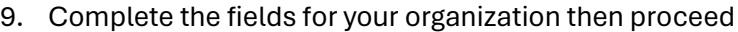

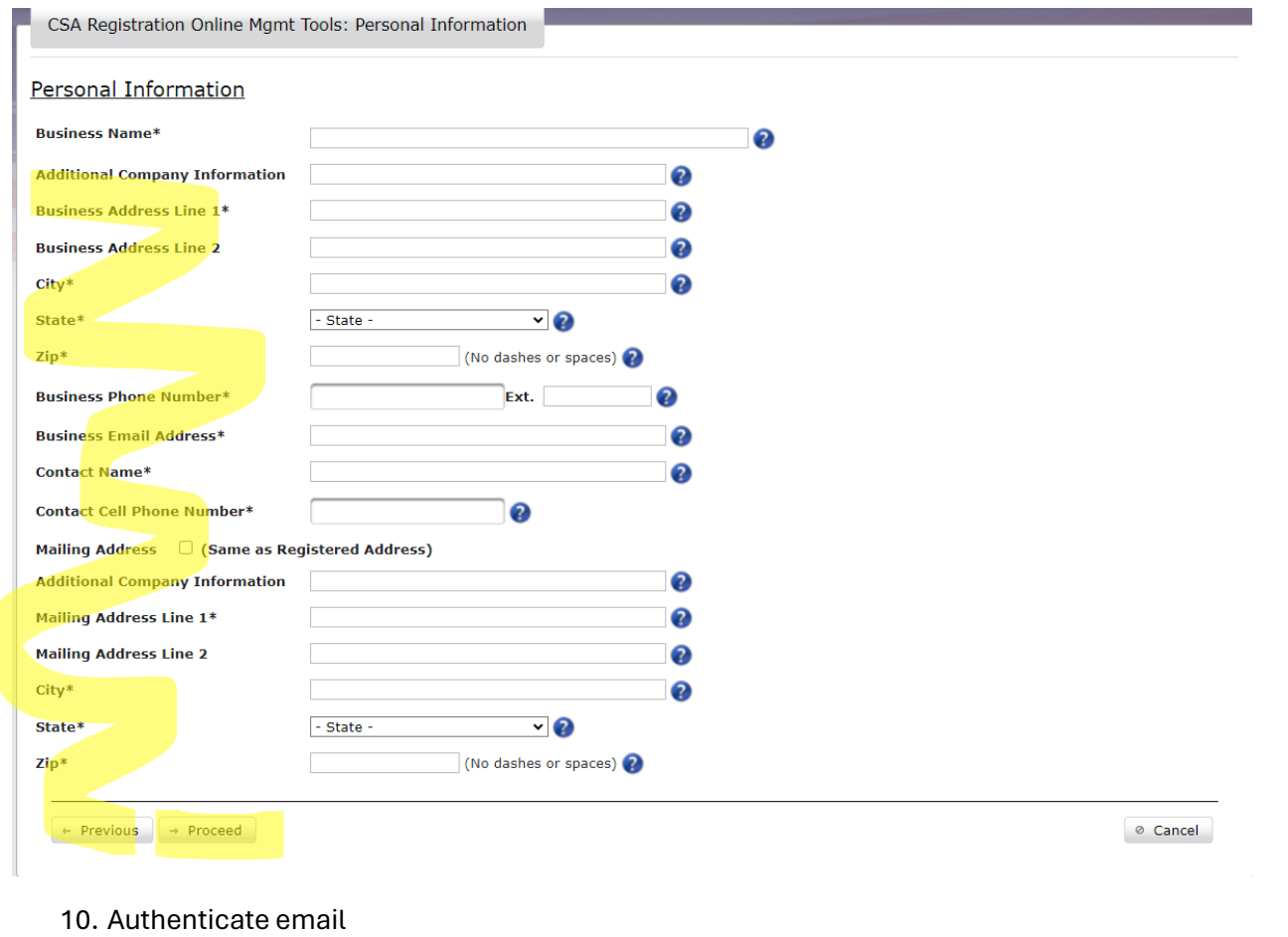

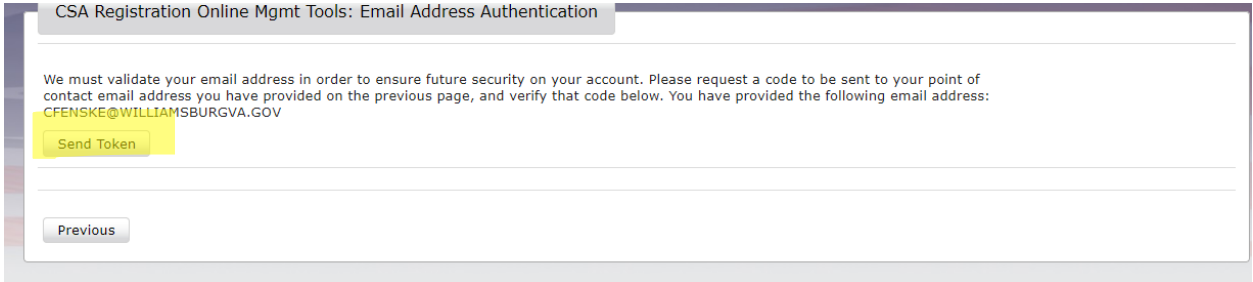

11. Enter Locality Tax ID (if Government Organization select fee exemption) and proceed

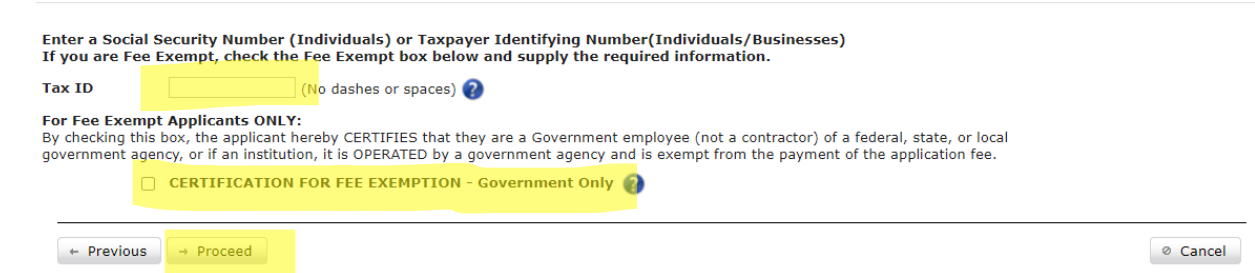

# 12. Provide information for Certifying Official of Government Function ( we used Deputy Chief).

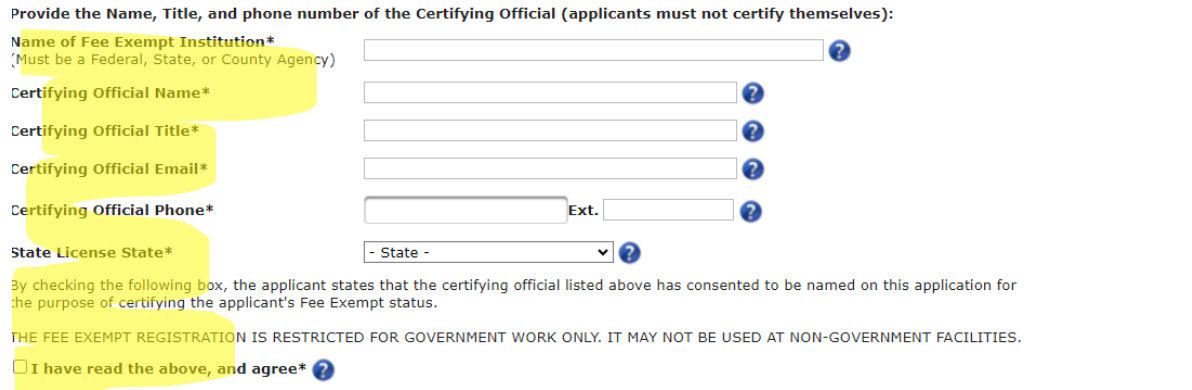

#### $\leftarrow$  Previous  $\rightarrow$  Proceed

### 13. Select Drug Schedules and enter NPI and then proceed

© Cancel

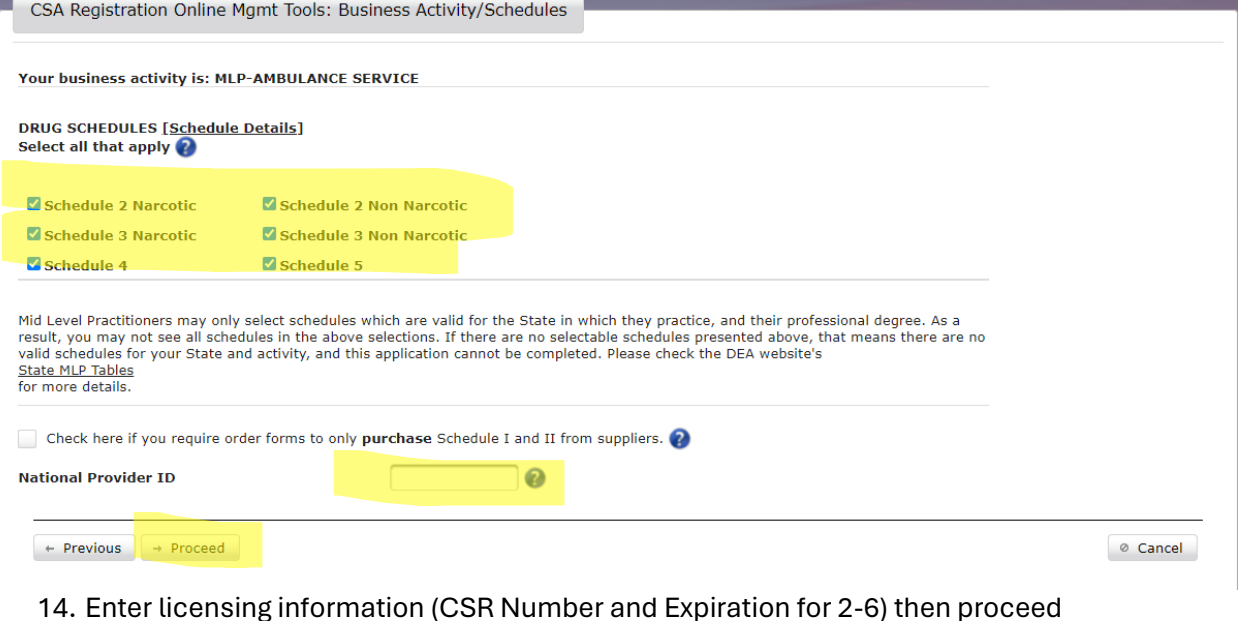

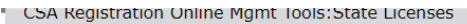

You must be currently authorized to prescribe, distribute, dispense, conduct research, or otherwise handle the controlled substances in the<br>schedules for which you are applying under the laws of the state or jurisdiction i

Failure to provide VALID and ACTIVE state licenses will be cause to declare the application as defective and it will be withdrawn WITHOUT refund

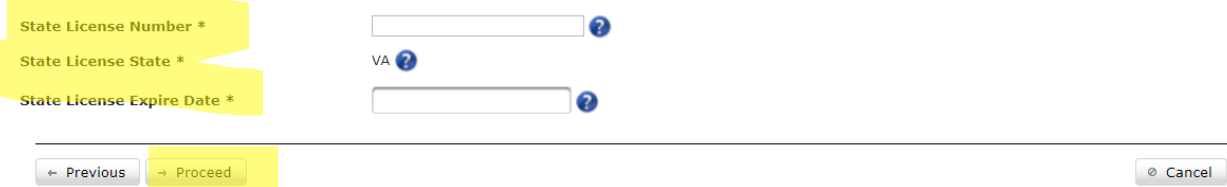

15. Answer the questions then proceed

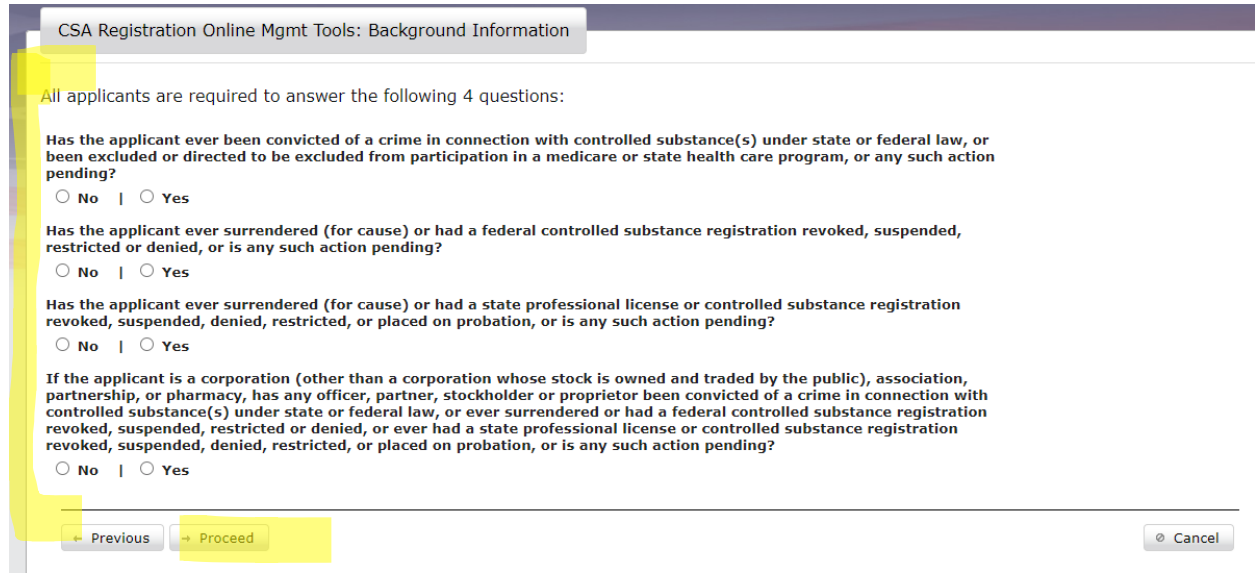

- 16. Confirm the information is accurate, scroll to E-Sign, and validate email is correct.
- 17. Submit Application. (Ours took 2 weeks to be approved).
- 18. Print a copy of the completed application for your records if you want.

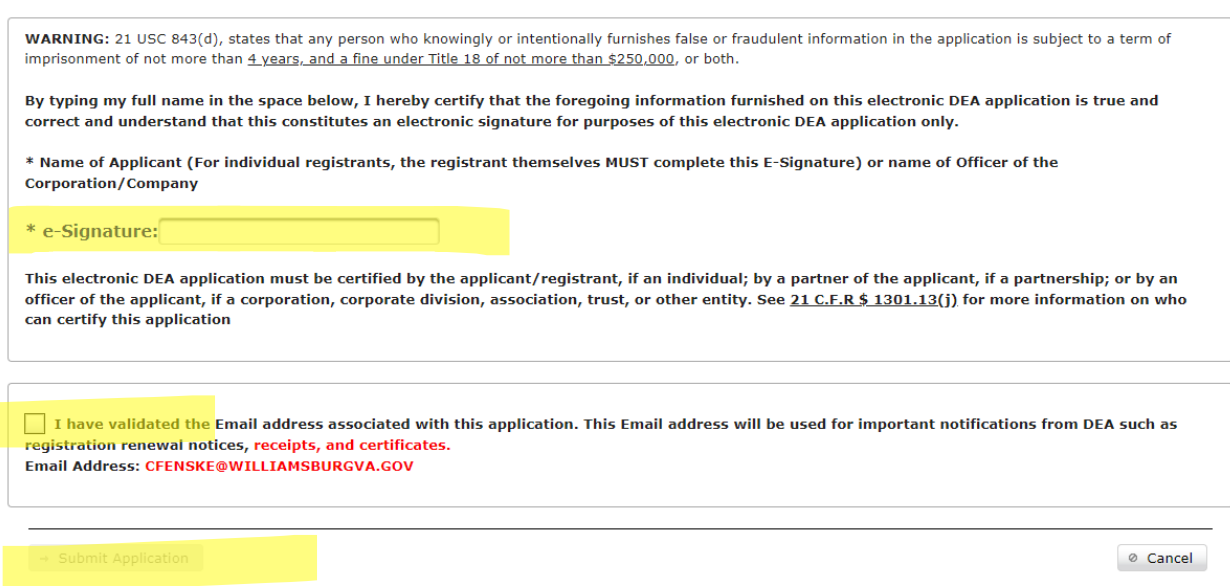

19. Take a deep breath… that's over!